1. Войти на <https://www.gosuslugi.ru/> и нажать на кнопку «Зарегистрироваться»

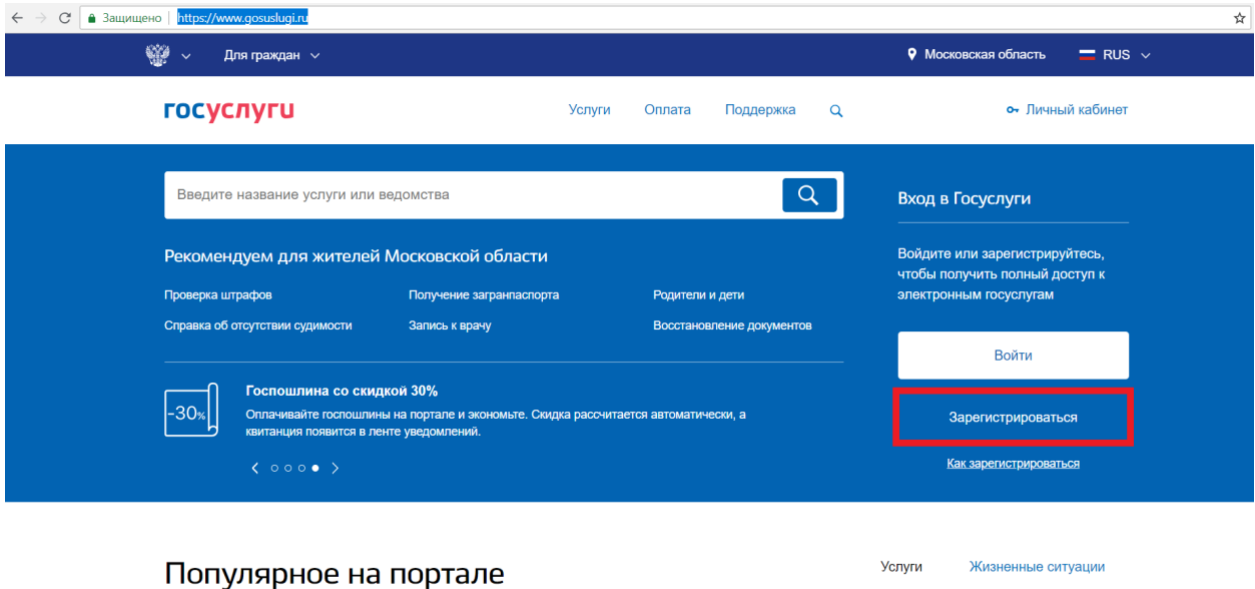

2. Заполнить открывшуюся форму и нажать на кнопку «Зарегистрироваться»

для Московской области

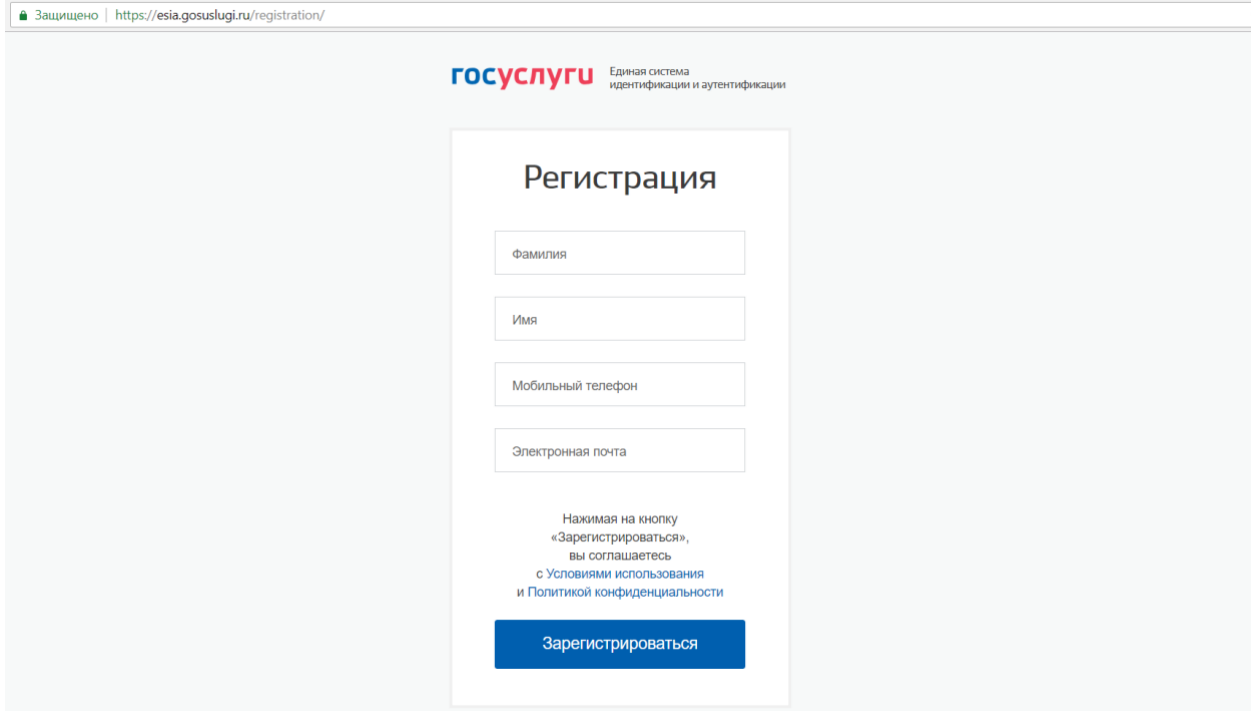

- 3. В открывшемся окне заполнить учетную запись до статуса «Стандартная», указав СНИЛС и паспортные данные
- 4. После создания стандартной учетной записи необходимо повысить ее до «Подтвержденная». Для подтверждения личности требуется лично обратиться в один из центров обслуживания: <https://esia.gosuslugi.ru/public/ra/> При себе иметь документ, удостоверяющим личность, и СНИЛС
- 5. После подтверждения учетной записи перейти на сайт МГФОМС [http://mgfoms.ru](http://mgfoms.ru/) и нажать на кнопку «Личный кабинет» или перейти по ссылке <https://pandora.mgfoms.ru/>

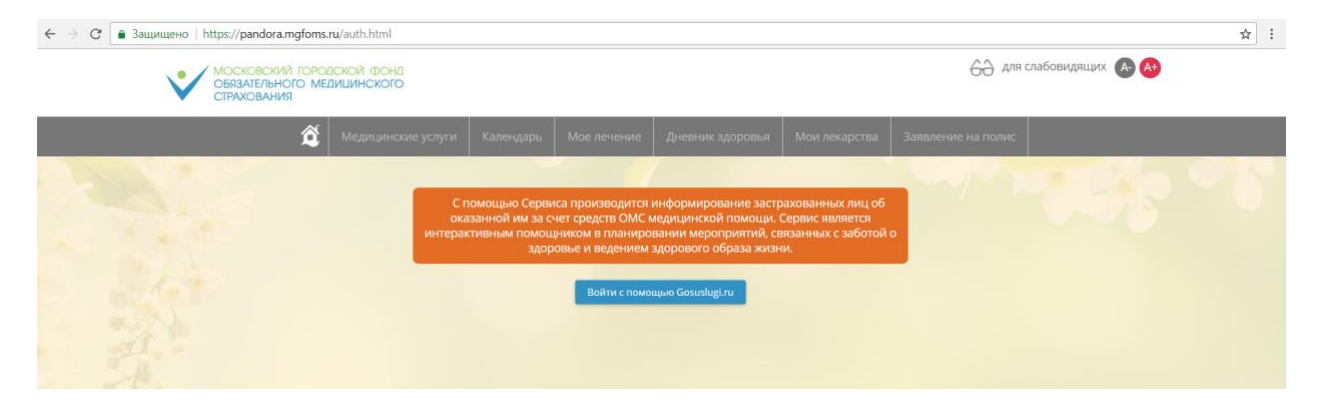

- 6. В открывшемся окне нажать на кнопку «**Войти с помощью Gosuslugi.ru**»
- 7. Ввести логин и пароль, который был указан при создании учетной записи на портале государственных услуг

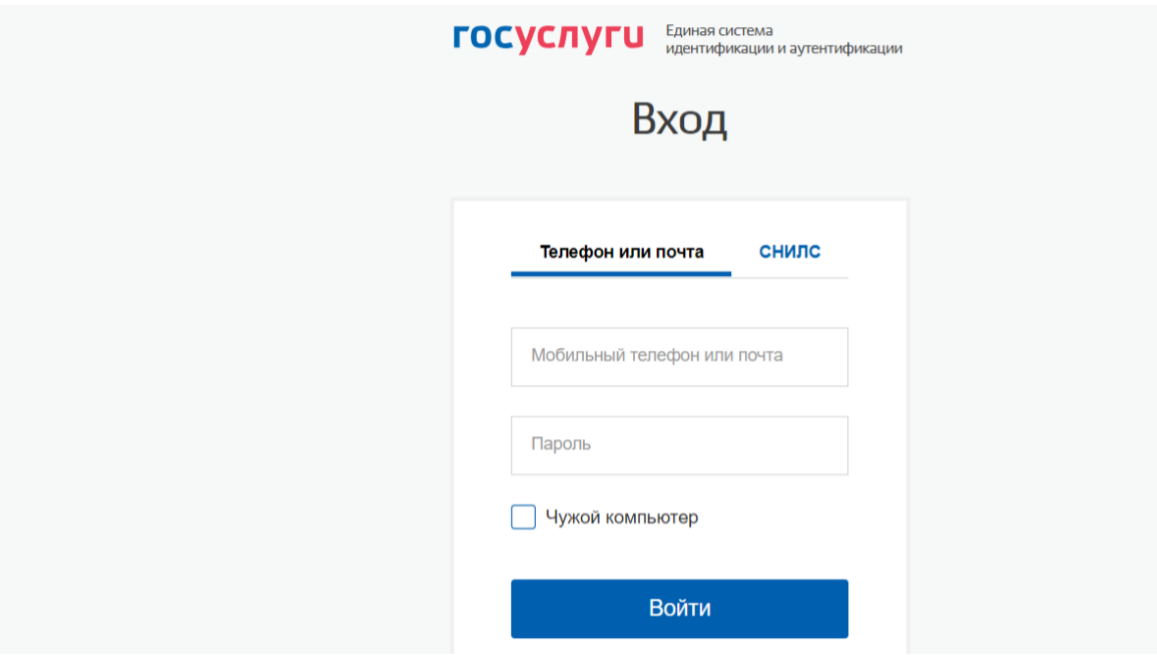

8. После успешной авторизации будет открыта главная страница Сервиса застрахованных лиц. Для того, чтобы появился раздел ведения беременности, необходимо посетить своего лечащего врача в женской консультации и подключиться к сервису обмена сообщениями. После успешного подключения в меню появится раздел «Беременность», в рамках которого можно фиксировать измерения давления и т.п., смотреть важную информацию, открыть сервис обмена сообщениями с лечащим врачом, а также воспользоваться другими возможностями раздела.

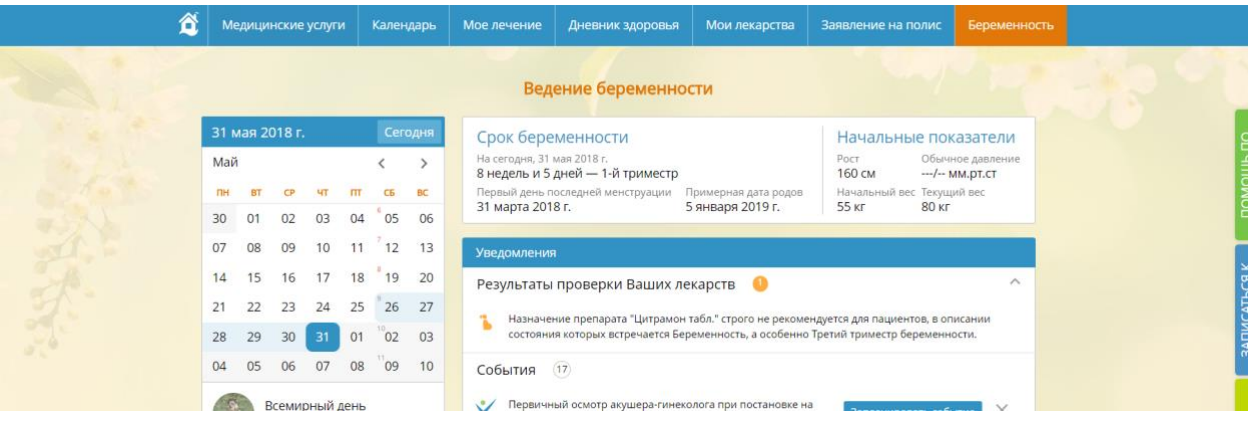